# การประชุมเชิงปฏิบัติการพัฒนาศักยภาพ การให้บริการออกบัตรประจ าตัวคนพิการ

้อภิปรายวิธีการใช้งานเกี่ยวกับอุปกรณ์ออกบัตรประจำตัวคนพิการ และวิธีการดูแลบำรุงรักษา อุปกรณ์ออกบัตรประจำตัวคนพิการ โดย บริษัท แอ็ดวานซ์ โนว์เลจ เทคโนโลยี จำกัด

นาสังคมและควา

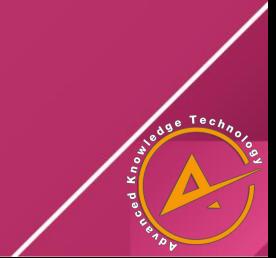

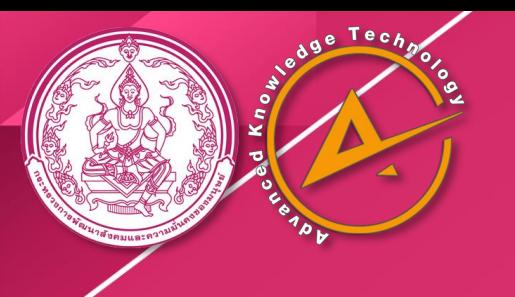

# ชุดคอมพิวเตอร์ เครื่องอ่านบัตร เครื่องพิมพ์บัตร

## อุปกรณ์ออกบัตรประจำตัวคนพิการ

ี แบ่งเป็น 3 ส่วน ซึ่งแต่ละส่วนจะทำงานร่วมกัน ี เพื่อให้การดำเนินงานใด้สะดวกและถูกต้อง หากอุปกรณ์ส่วนใดส่วนหนึ่งมีปัญหา ้ อาจส่งผลต่อการดำเนินงานทำให้เกิดความล่าช้า ด้วยเหตุนี้ควรตรวจสอบและบำรุงรักษาอุปกรณ์ **่ให้อยู่ในสภาพสมบูรณ์พร้อมทำงานอยู่เสม**อ

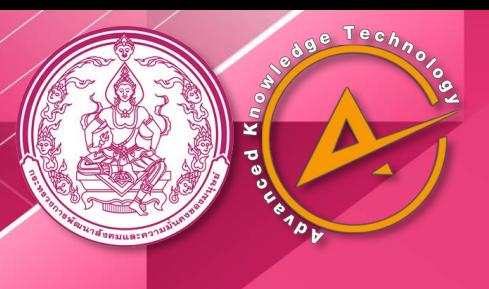

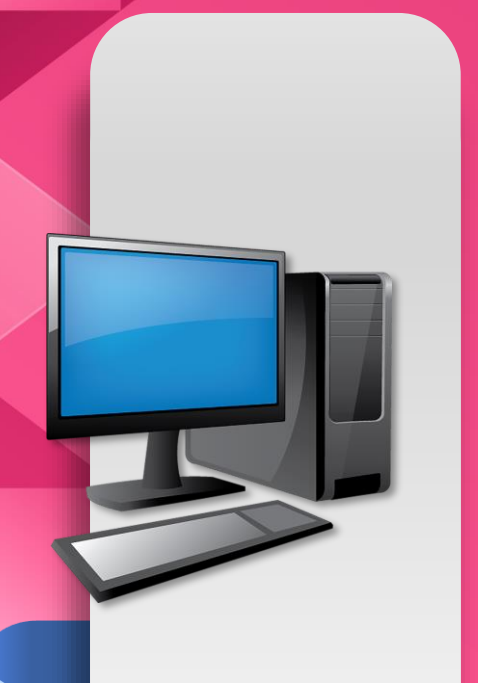

ชุดคอมพิวเตอร์

### การแก้ไขปัญหาสำหรับชุดอุกรณ์คอมพิวเตอร์

้ปัญหาเกี่ยวกับอุปกณ์คอมพิวเตอร์ที่ใช้ในงานออกบัตรประจำตัวคนพิการแบ่งออกเป็น 2 ประเภท

1.ปัญหาทางด้านฮาร์ดแวร์ หรือตัวอุปกรณ์คอมพิวเตอร์ คือปัญหาที่เกิดจากความผิดปกติของคอมพิวเตอร์ เช่น เปิดเครื่องไม่ได้ ค้าง เป็นต้น

้วิธีการแก้ไข : ควรแจ้งช่างผู้เชี่ยวชาญ และควรแจ้งปัญหาอย่างละเอียดเท่าที่จะทำได้

#### **2.ปัญหาทางด ้ านซอฟตแ ์ วร ์ หร ื อตวัโปรแกรมคอมพิวเตอร ์**

คือปัญหาที่เกิดจากความผิดปกติของโปรแกรม เช่น ไม่พบเครื่องพิมพ์ ดึงข้อมูลจากบัตรประชาชนไม่ได้ พิมพ์บัตรแล้วข้อมูลใน บัตรไม่ถูกต้องตามที่ควรจะเป็น เป็นต้น

้วิธีการแก้ไข : - หากไม่พบเครื่องพิมพ์ ให้ตรวจสอบว่าเครื่องพิมพ์เปิดอยู่หรือไม่ สาย USB ต่ออยู่ หรือไม่ และได้ทำการติดตั้งไดรเวอร์ ของเครื่องพิมพ์แล้วหรือไม่

> - หาไม่สามารถดึงข้อมูลจากบัตรประชาชนได้ ให้ตรวจสอบว่าขณะเสียบบัตรประชาชน มีไฟสัญญาณที่เครื่องอ่านบัตรหรือไม่ และติดตั้งไดรเวอร์DEP APP แล้วหรือไม่ - หากบัตรที่สั่งพิมพ์มีข้อความหรือข้อมูลอื่น และหน้าบัตรไม่สมบูรณ์ ให้ตรวจสอบ การตั้งค่าการพิมพ์ ในหน้า Print preview ว่าถูกต้องหรือไม่

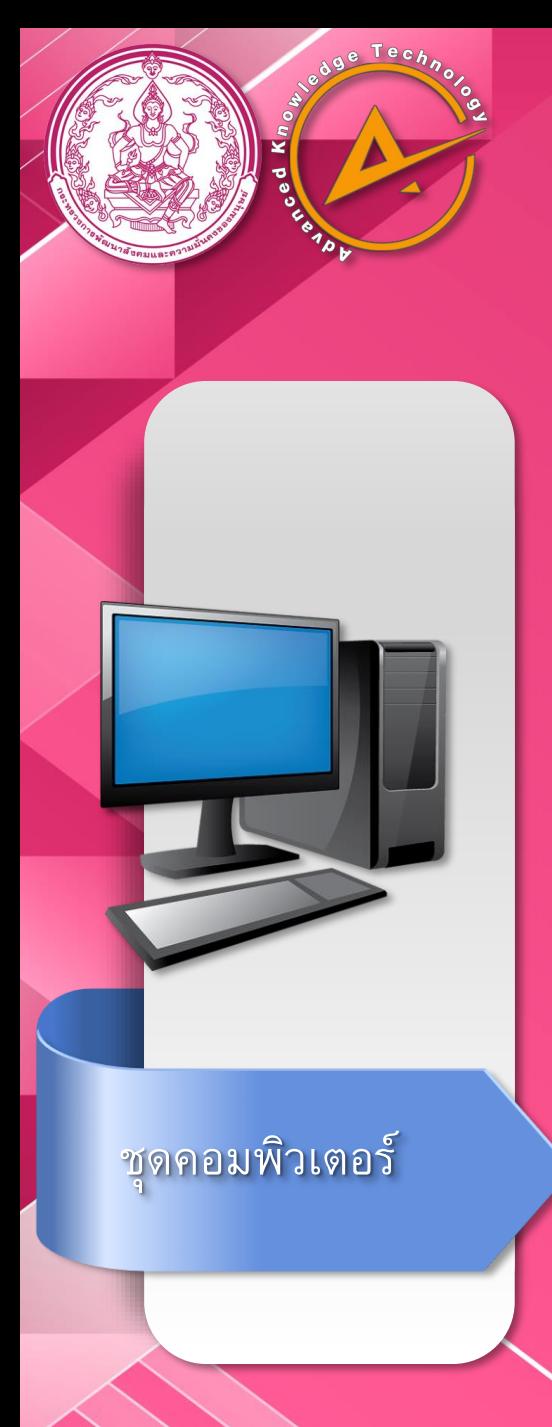

# การติดตั้งไดรเวอร์เครื่องพิมพ์บัตร

ี่ สิ่งที่ต้องมีและการตรวจสอบอุปกรณ์ก่อนดำเนินการติดตั้ง

1.ตรวจสอบการเชื่อมต่ออุปกรณ์ระหว่าง คอมพิวเตอร์และเครื่องพิมพ์บัตร 2.โปรแกรมไดรเวอร์และโปรแกรม DEP App

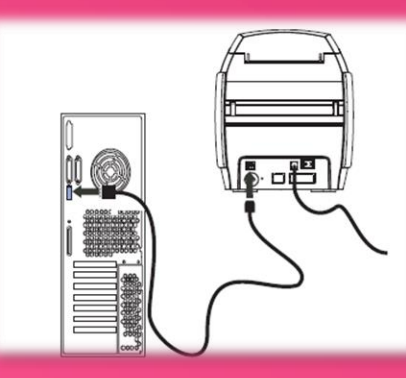

ตรวจสอบอุปกรณ์ Driver Zebra DEP App

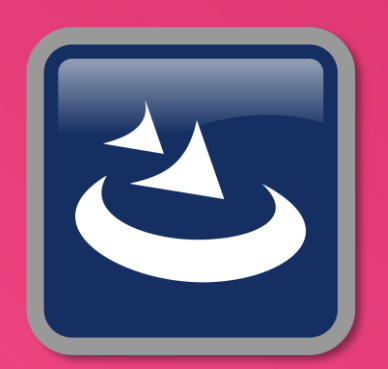

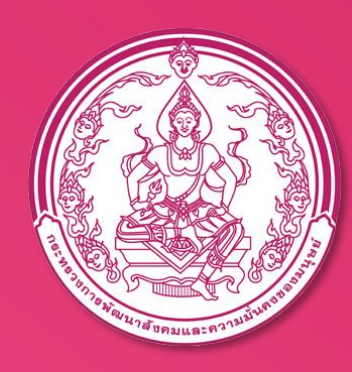

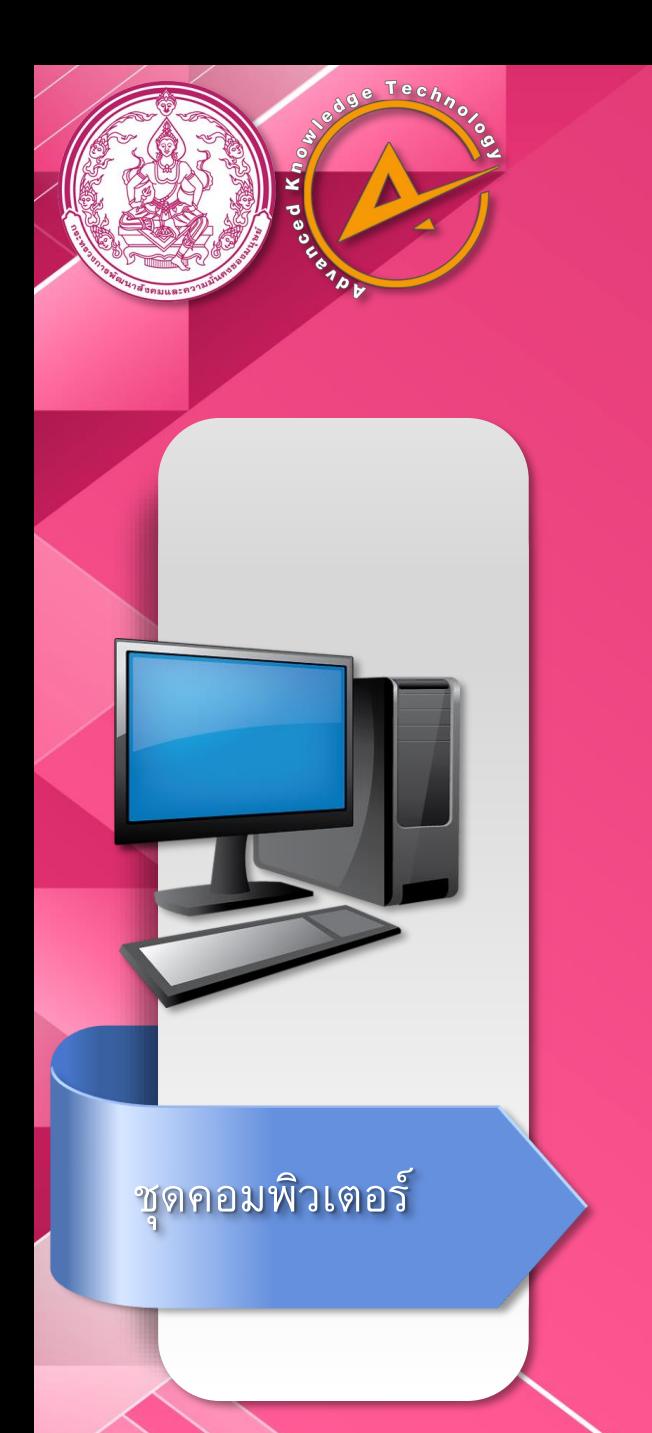

#### การตรวจสอบเบื้องต้นก่อนการติดตั้งไดรเวอร์เครื่องพิมพ์บัตร

#### หากเครื่องพิมพ์เชื่อมต่อแล้วแต่ยังไม่ได้ติดตั้งไดรเวอร์จะขึ้นไอคอนดังภาพ

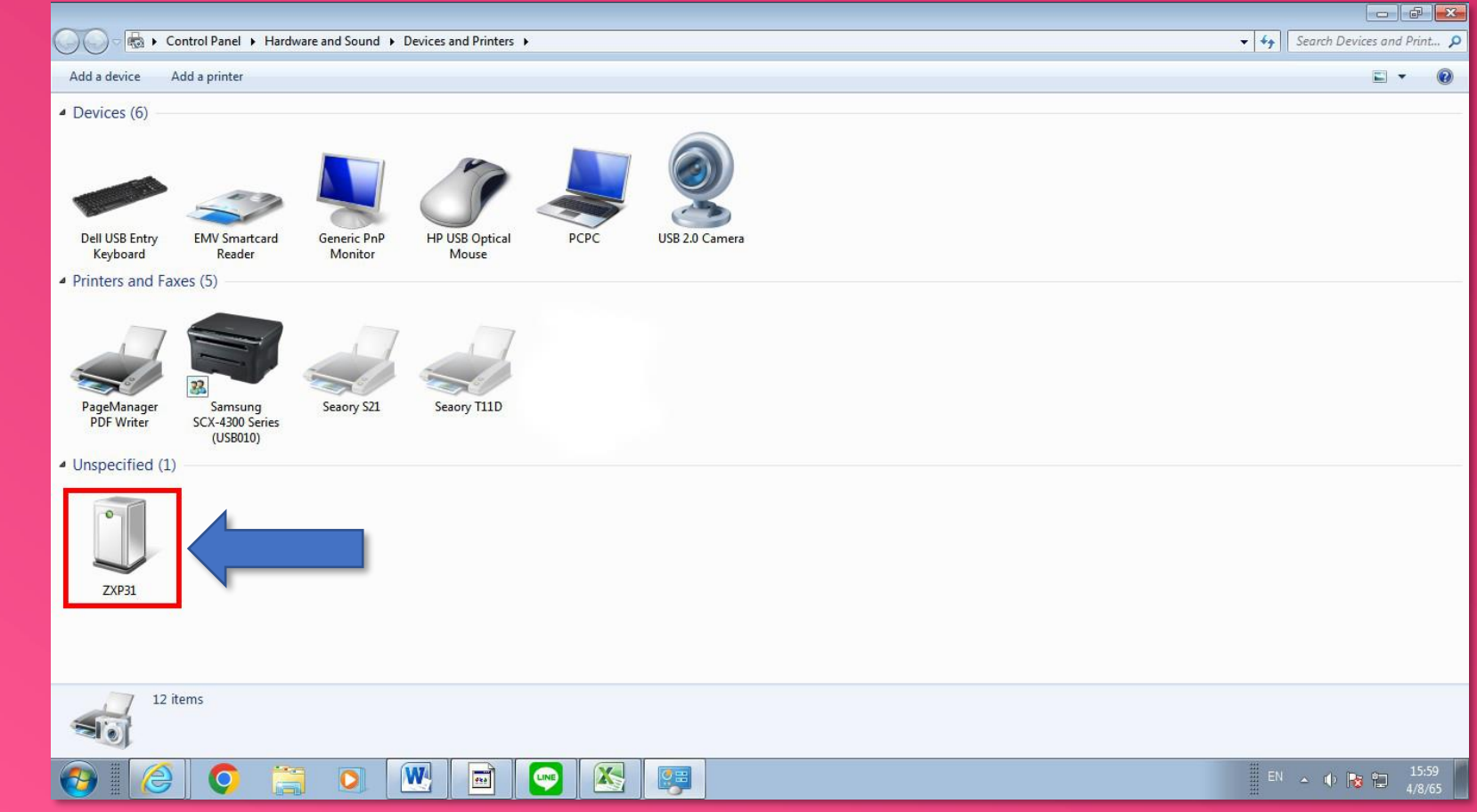

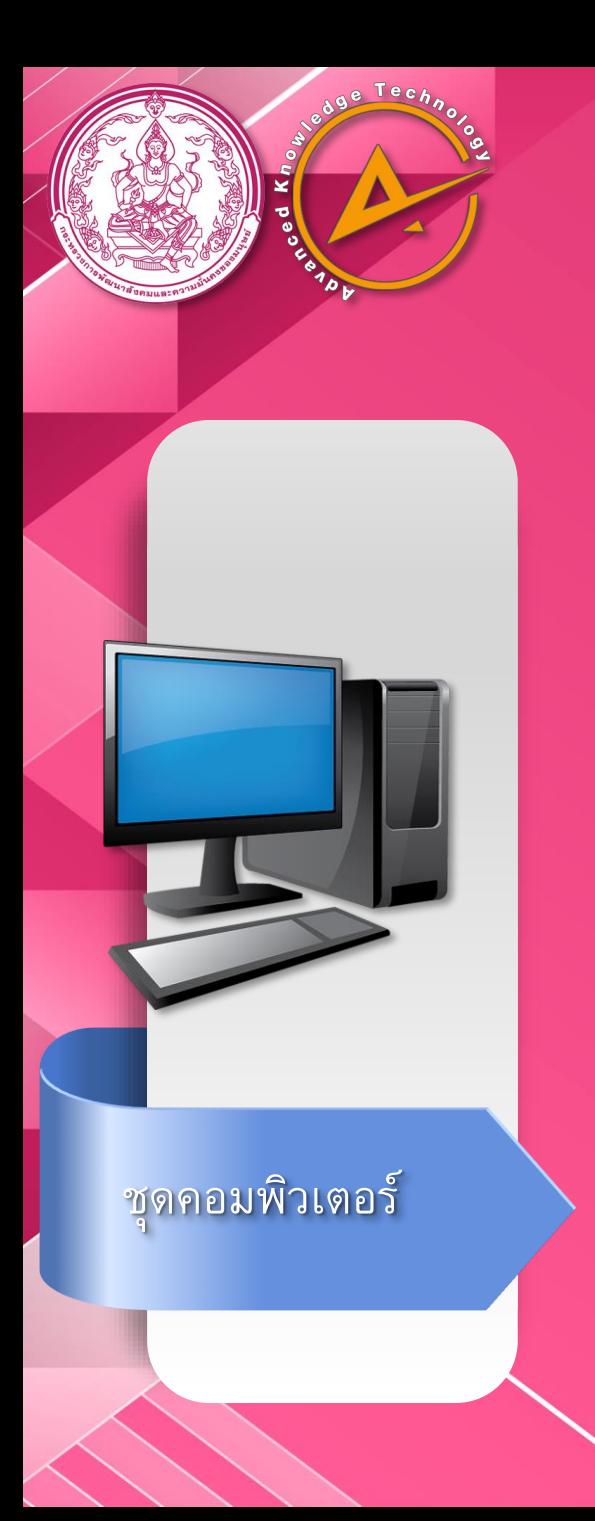

#### การตรวจสอบเบื้องต้นก่อนการติดตั้งไดรเวอร์เครื่องพิมพ์บัตร

หากเครื่องพิมพ์เชื่อมต่อแล้วและทำการติดตั้งไดรเวอร์แล้วจะขึ้นไอคอนดังภาพ

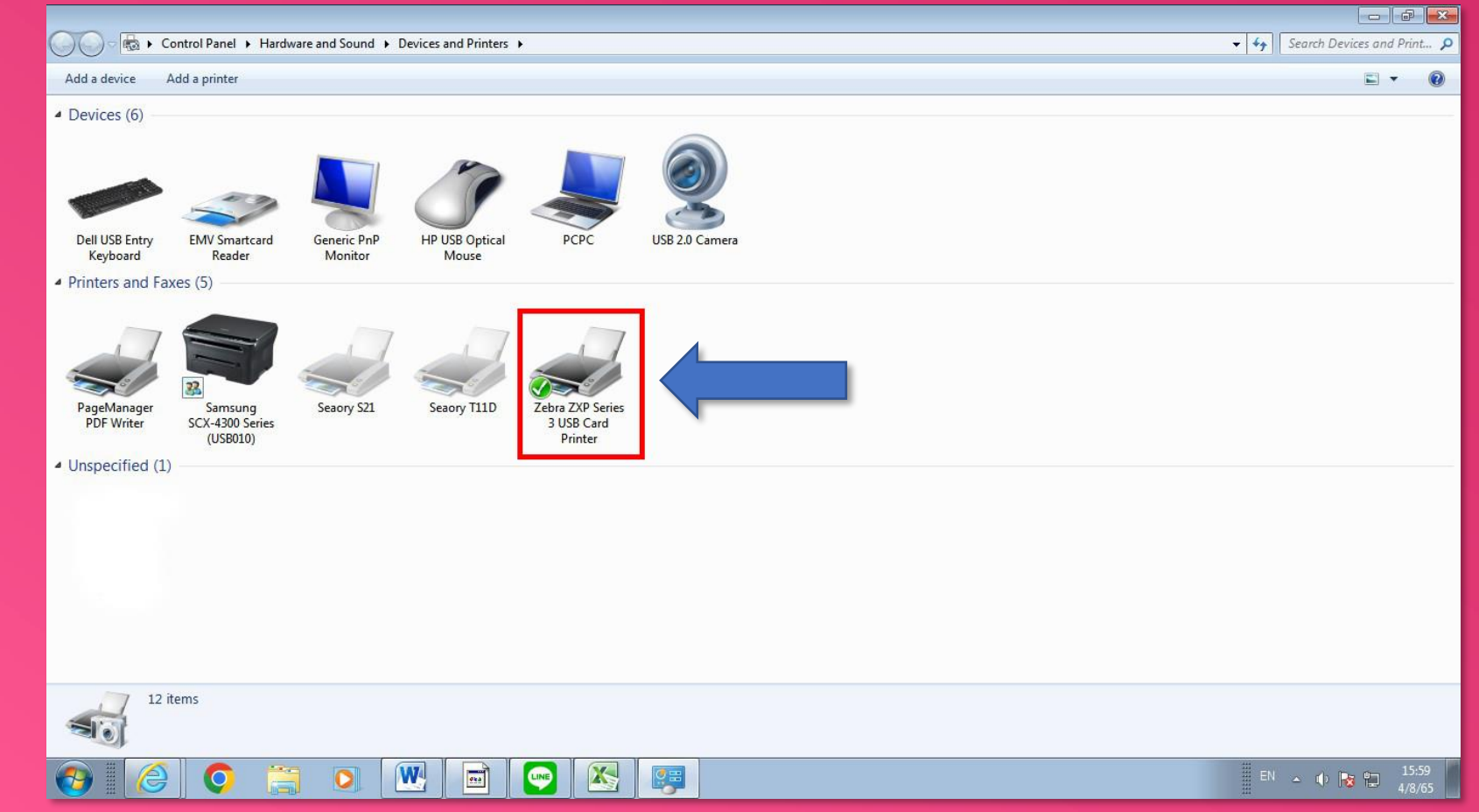

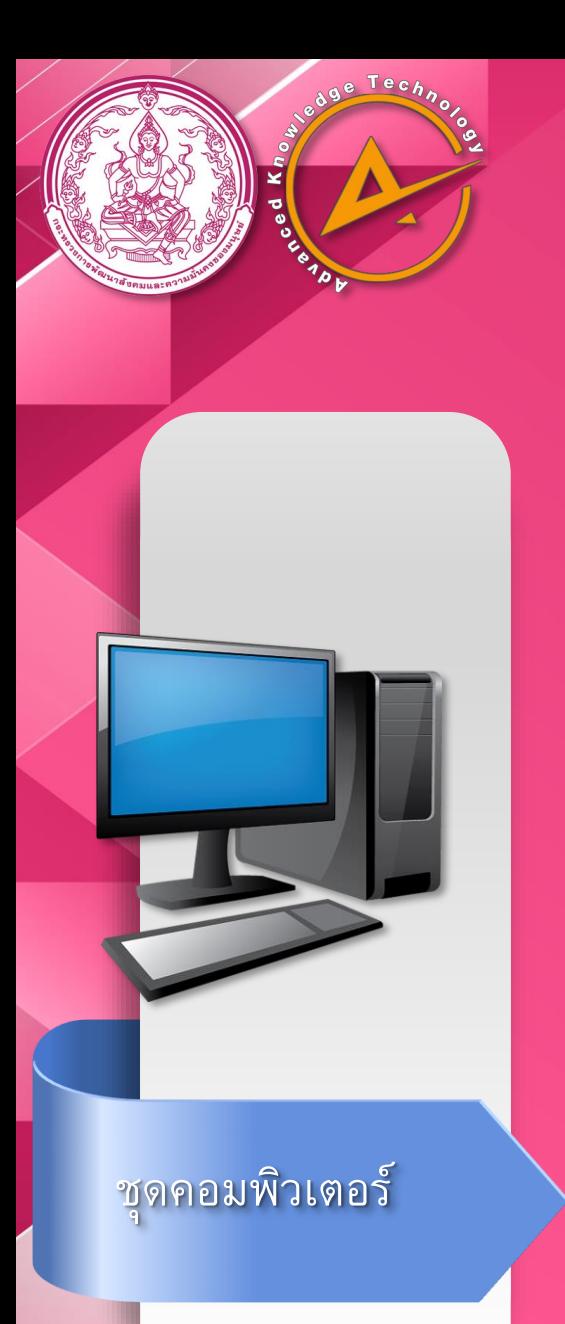

#### การตั้งค่าและกำหนดค่าต่าง ๆของเครื่องพิมพ์บัตร

การเข้ากำหนดค่าเครื่องพิมพ์นั้นทำได้โดย ทำการคลิกขวาที่ไอคอนเครื่องพิม และเลือก Printer properties

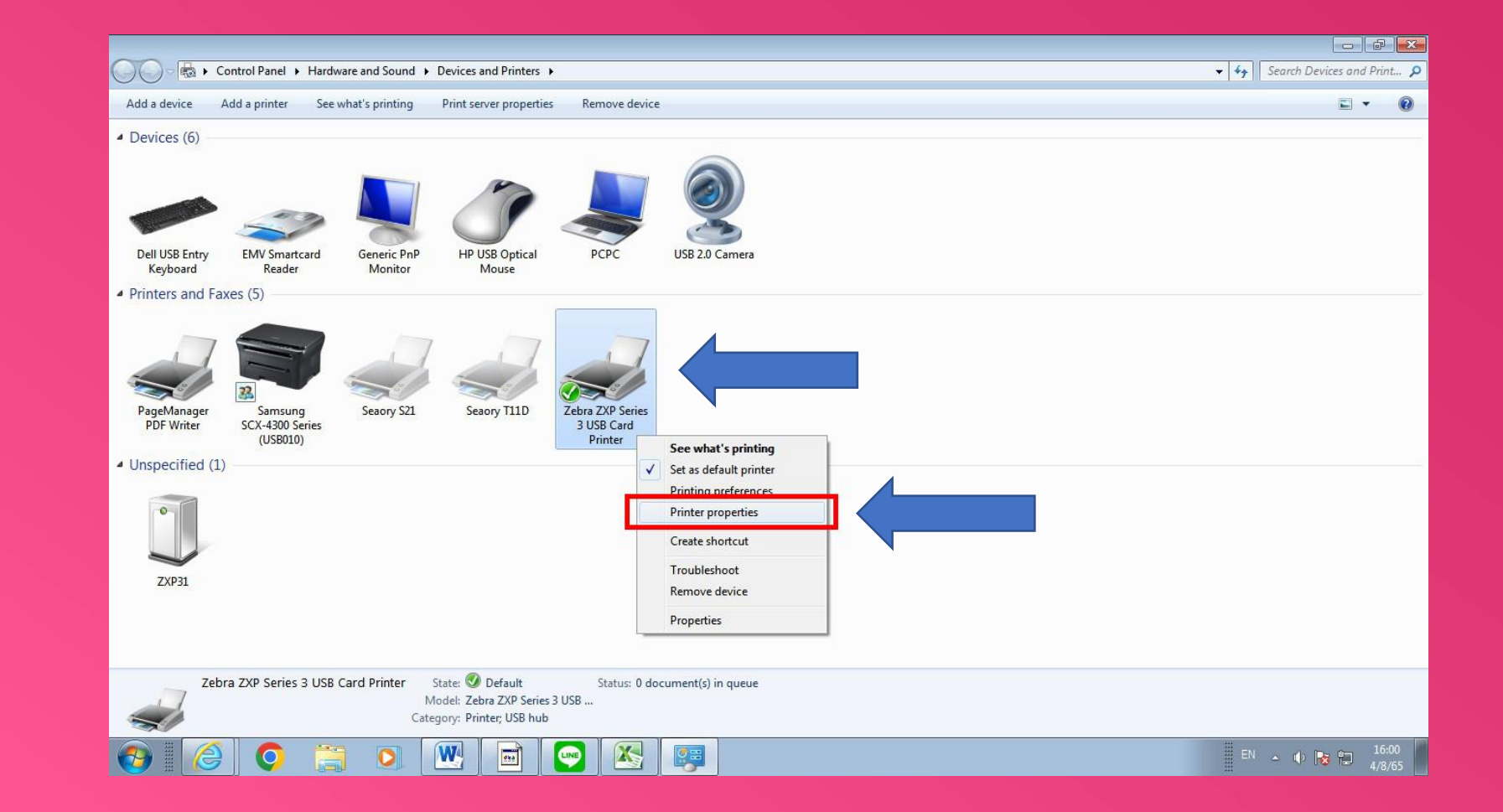

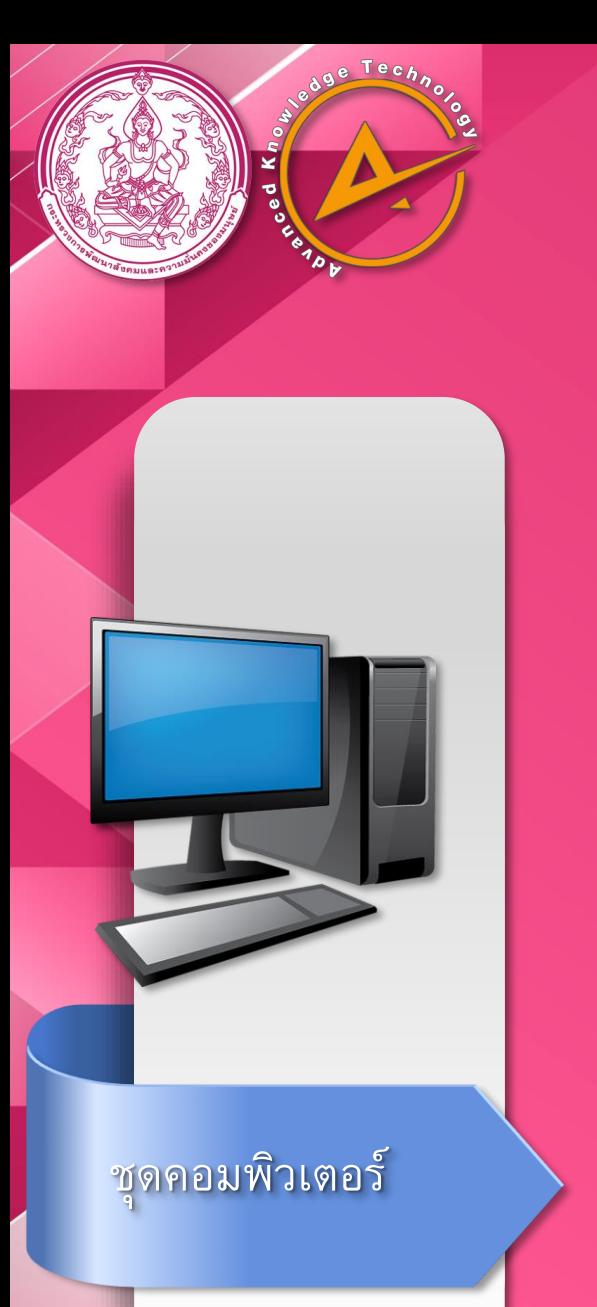

#### การตั้งค่าและกำหนดค่าต่าง ๆของเครื่องพิมพ์บัตร

จากนั้นจะปรากฏหน้าต่างตั้งค่าเครื่องพิมพ์ ให้เลือก Preferences ตามภาพ

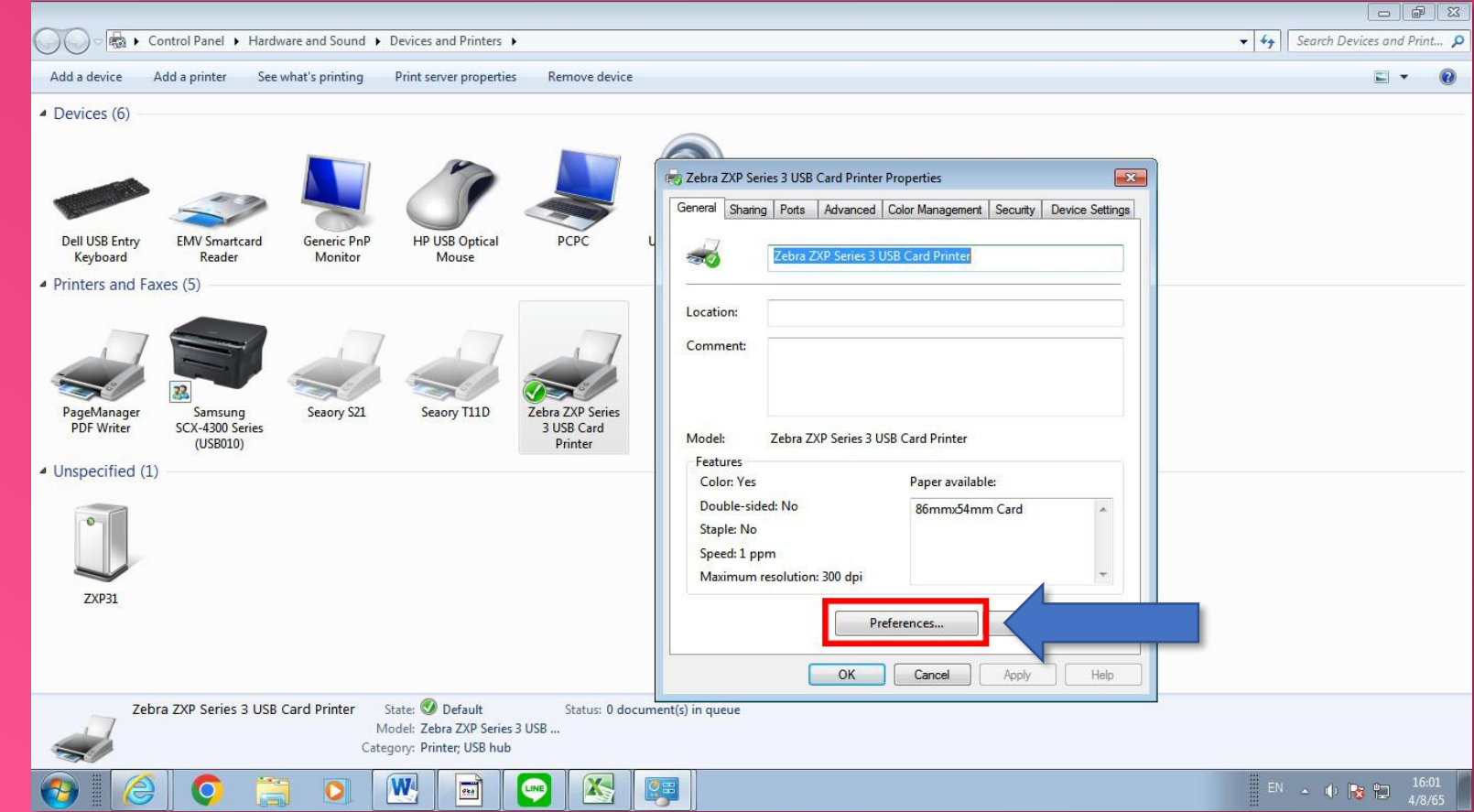

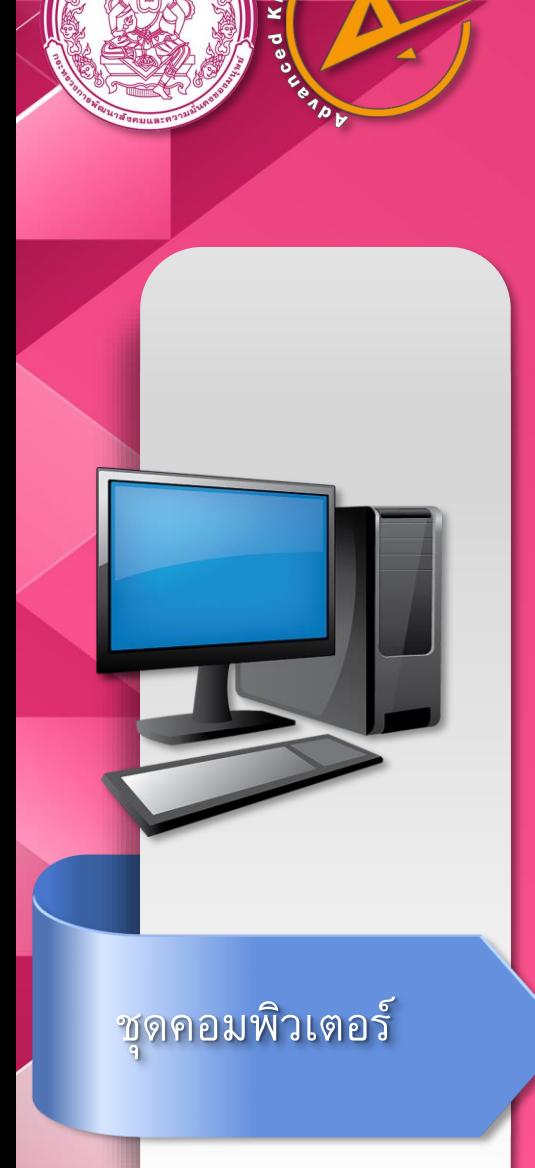

 $Tech$ 

#### การตั้งค่าและกำหนดค่าต่าง ๆของเครื่องพิมพ์บัตร

จากนั้นจะปรากฏหน้าต่างตั้งค่าเครื่องพิมพ์ตามภาพ

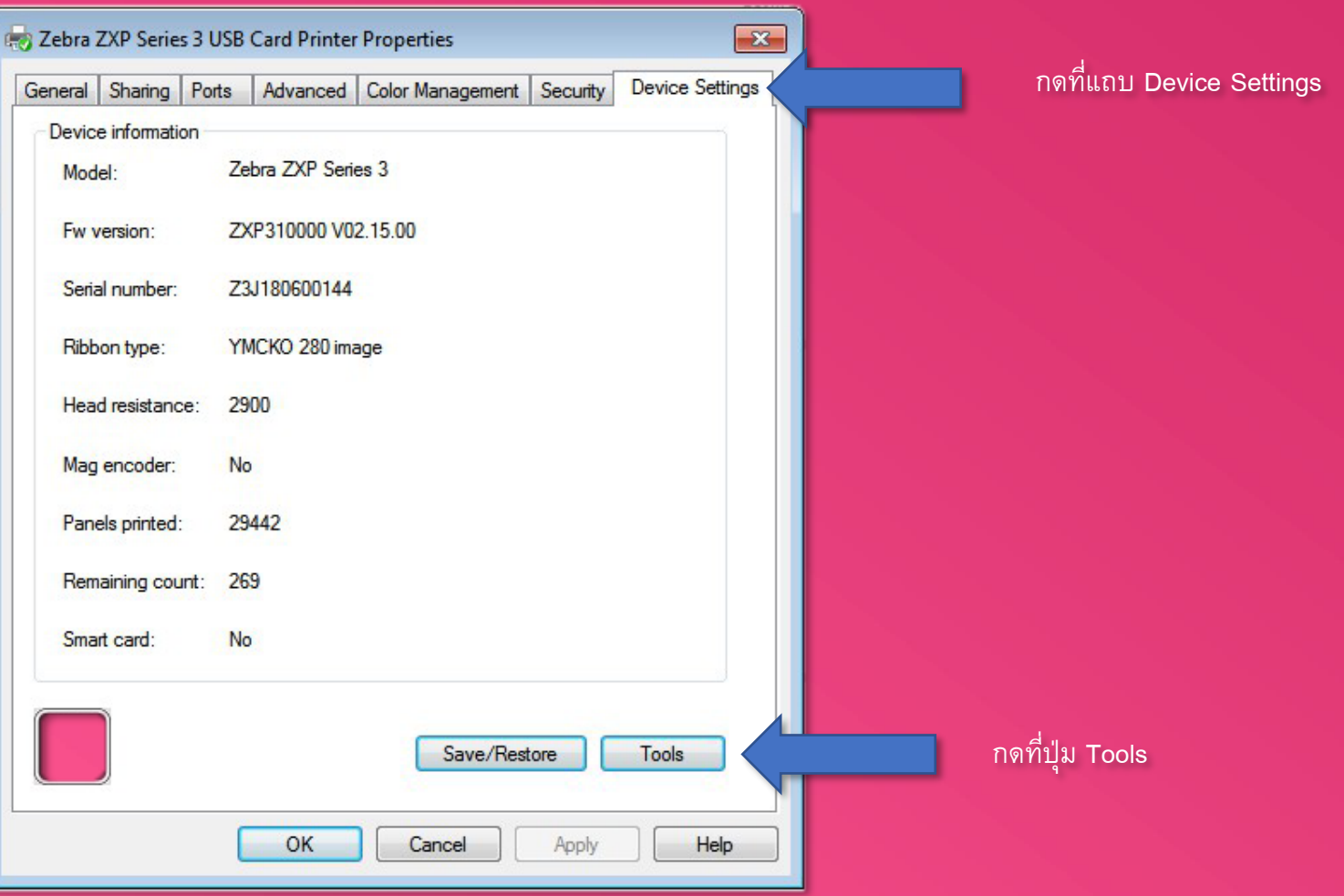

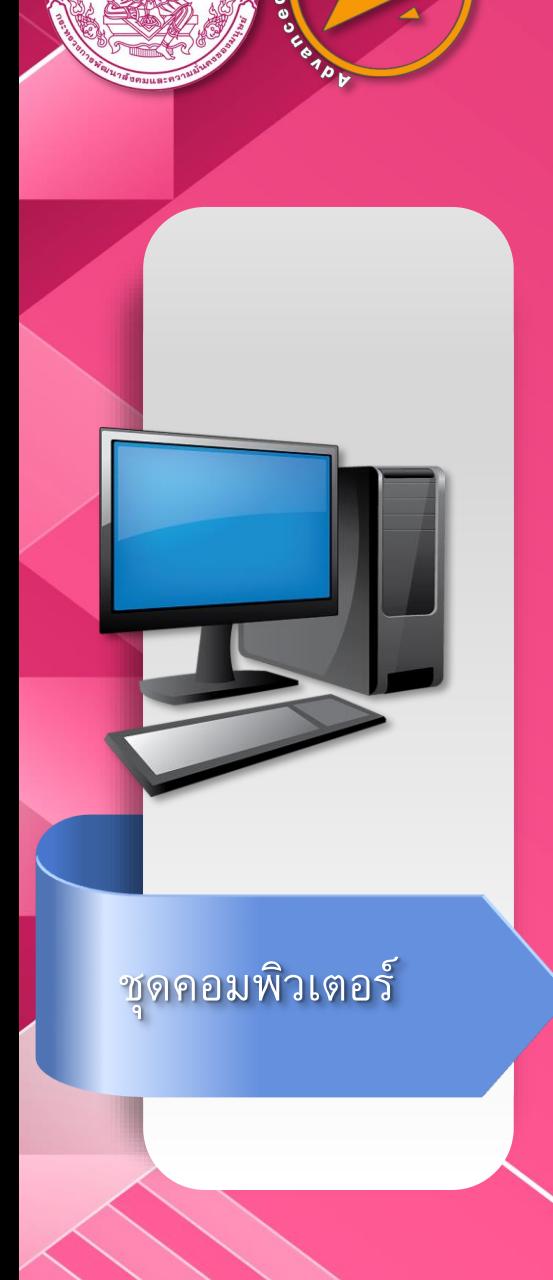

×

 $Tech$ 

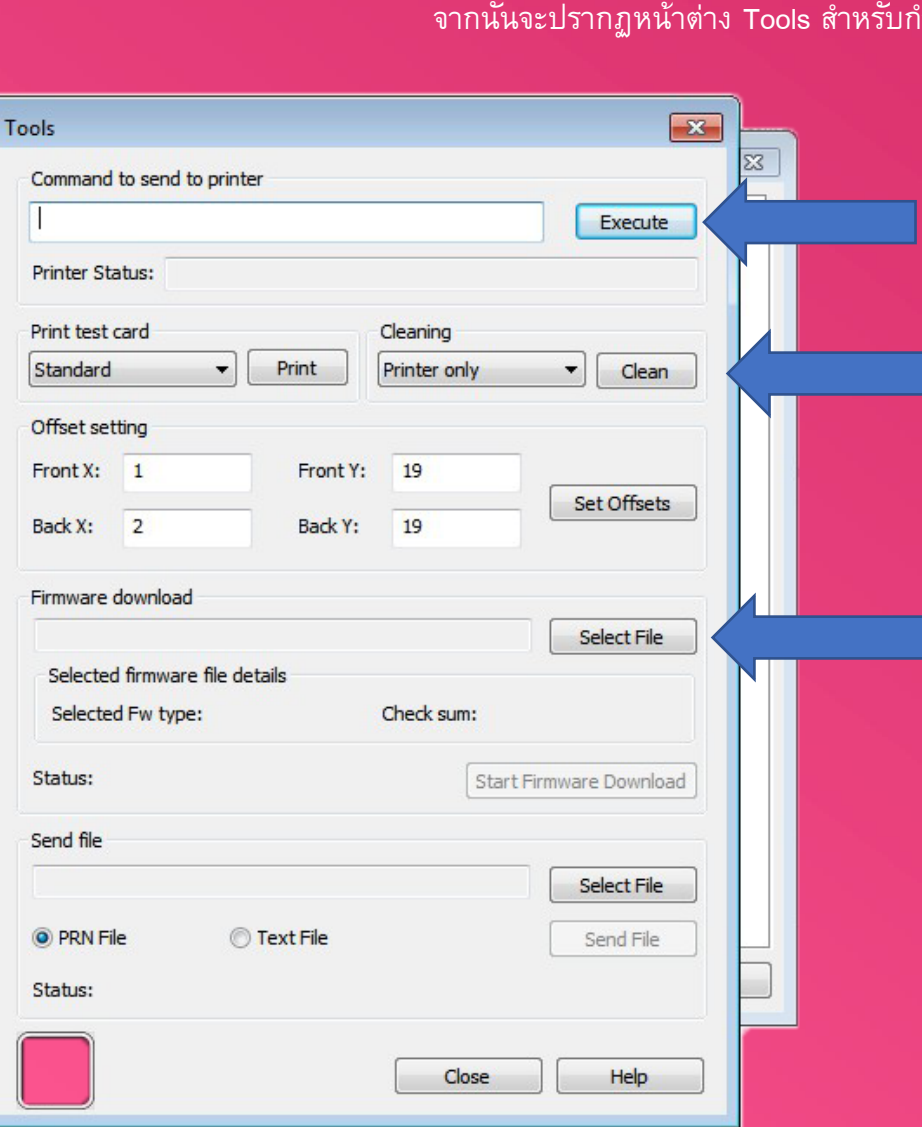

#### ่ การตั้งค่าและกำหนดค่าต่าง ๆของเครื่องพิมพ์บัตร

ำหนดค่า ตามภาพ

#### ี ช่องสำหรับป้อนคำสั่งเพื่อตั้งค่าเครื่องพิมพ์

้ คำสั่งสำหรับการพิมพ์ทดสอบ และทำความสะอาด

คำสั่งเพื่อทำการอัพเดตโปรแกรมควบคุมเครื่องพิมพ์

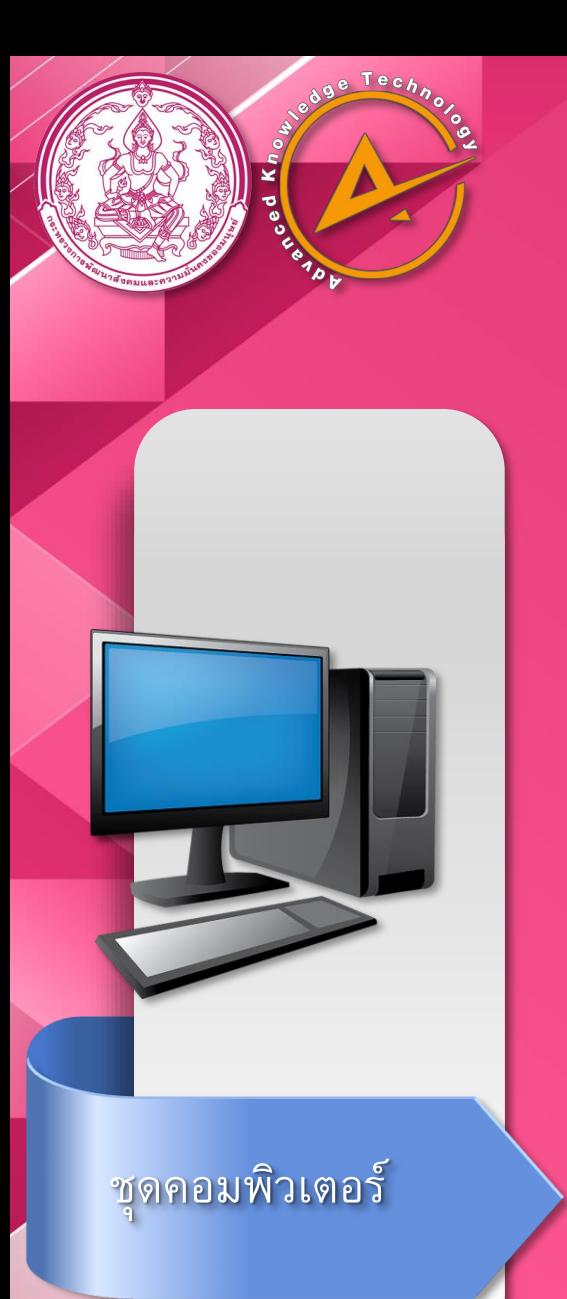

#### การตั้งค่าในระบบออกบัตรประจ าตัวคนพิการ

1.เปิดโปรแกรม Internet Explorer 2.กดปุ่มฟันเฟืองบริเวณมุมบนขวา 3.เลือก Internet options ตามภาพ

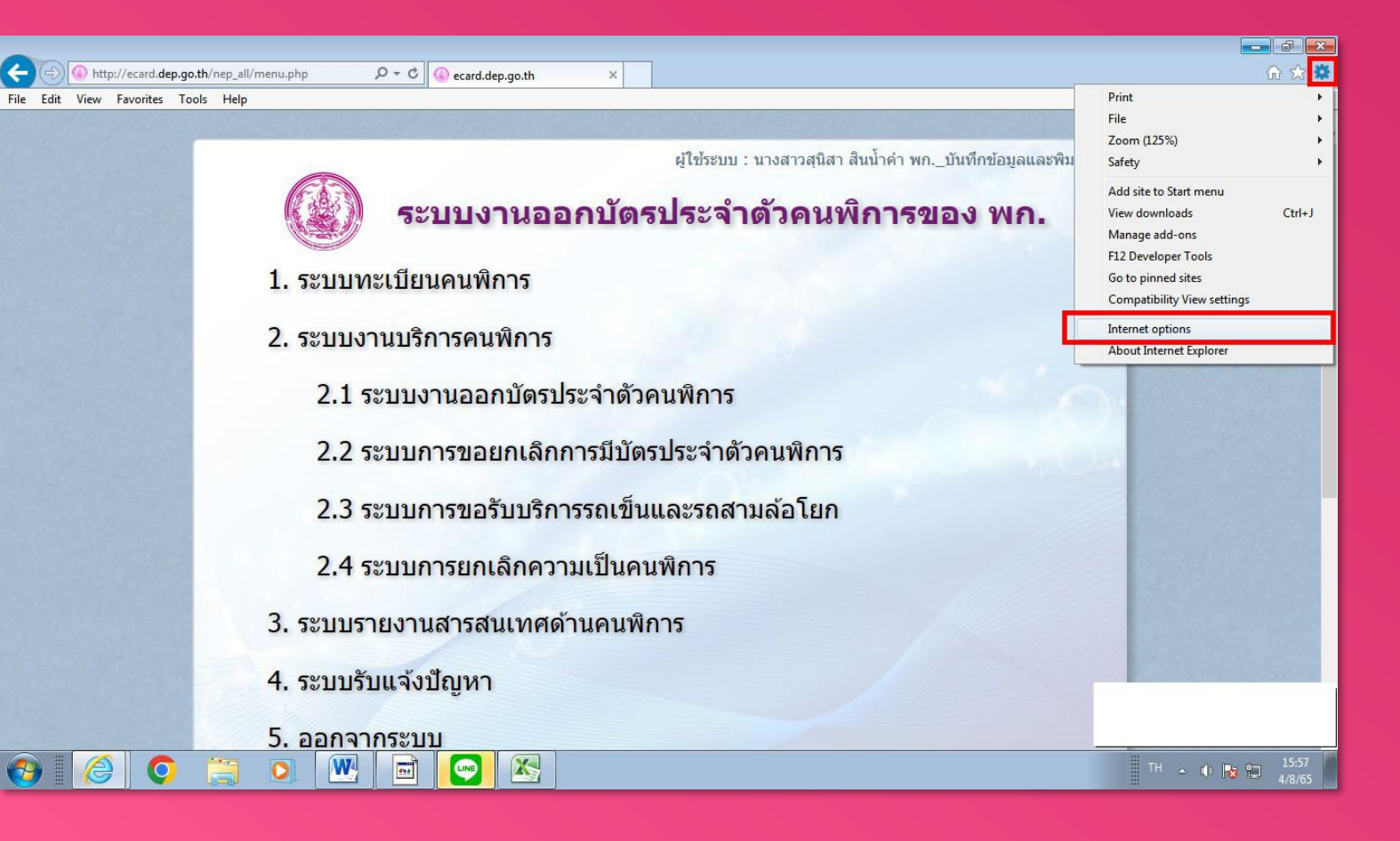

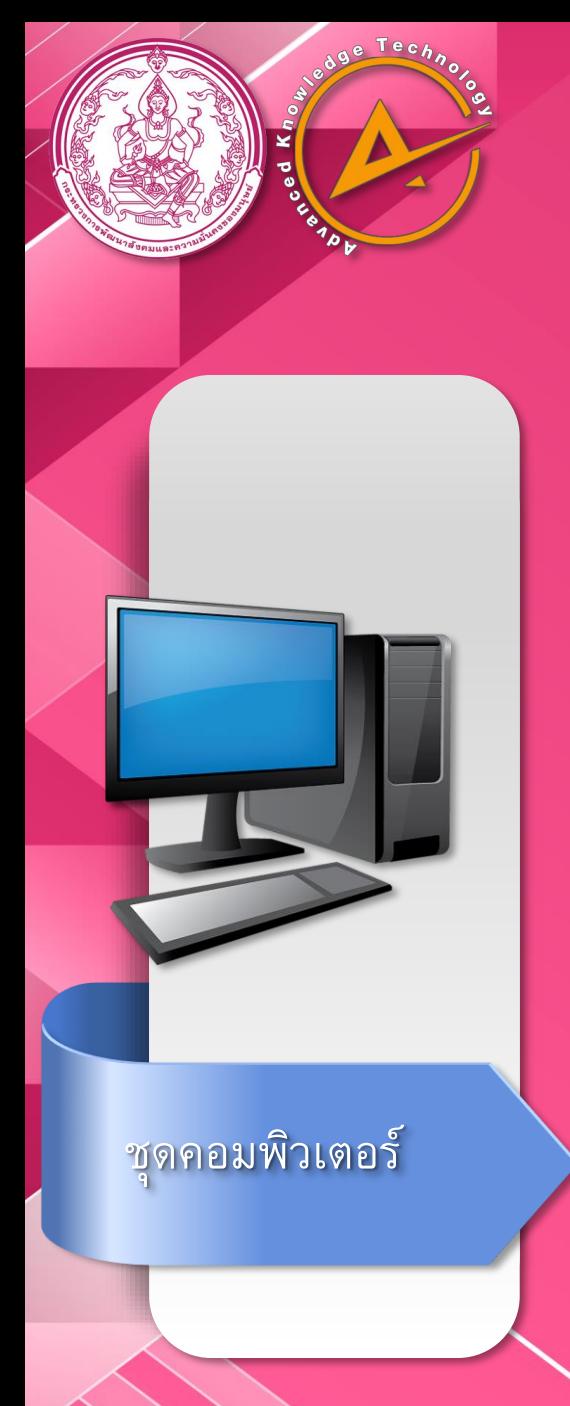

#### |การตั้งค่าในระบบออกบัตรประจำตัวคนพิการ

1.ในหน้า Website Data Settings ให้เลือก Automatically 2.ในช่อง Data space ให้ใส่ค่าเป็น 8 ่ 3.เลือก View objects จะปรากฏหน้าต่างให้ทำการลบไฟล์ทั้งหมด แล้วทำซ้ำเมื่อกดปุ่ม View files

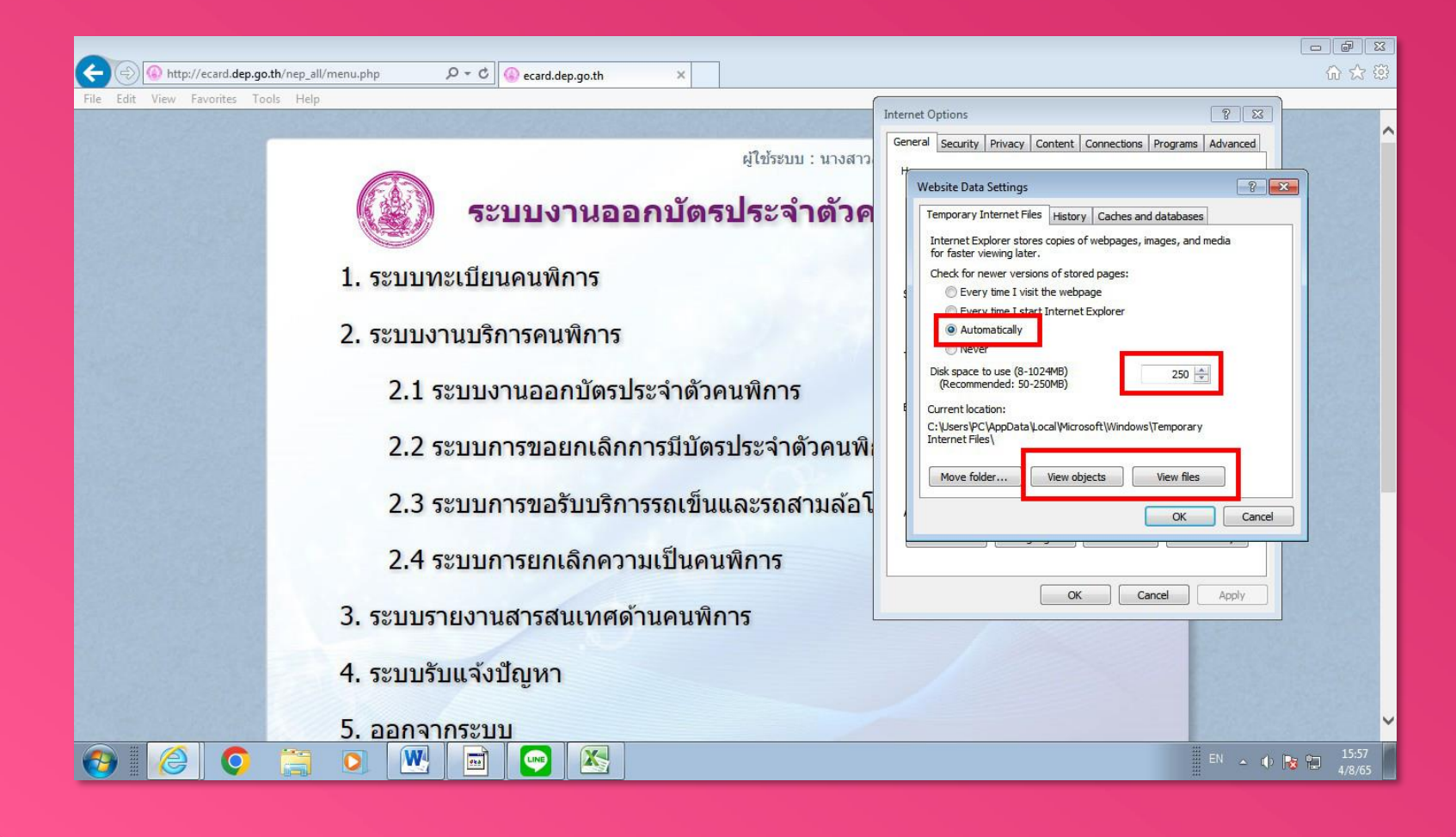

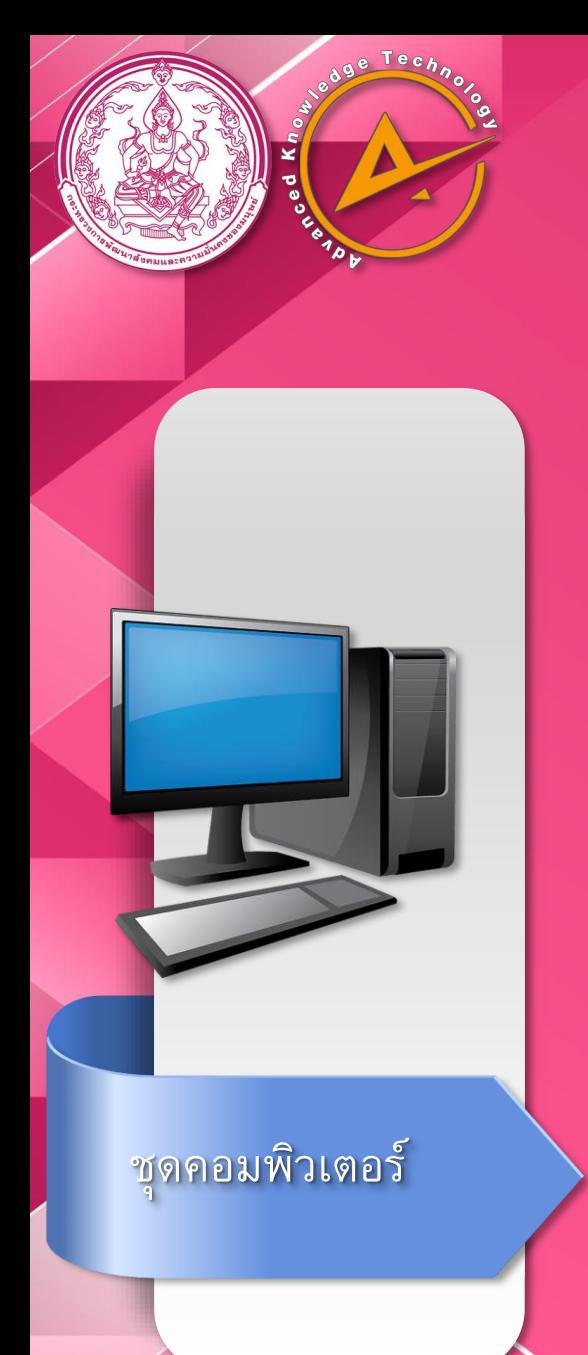

#### การตั้งค่าในระบบออกบัตรประจ าตัวคนพิการ

กลับไปที่หน้า Internet Options และเลือก Trusted sites กดที่ Custom levels

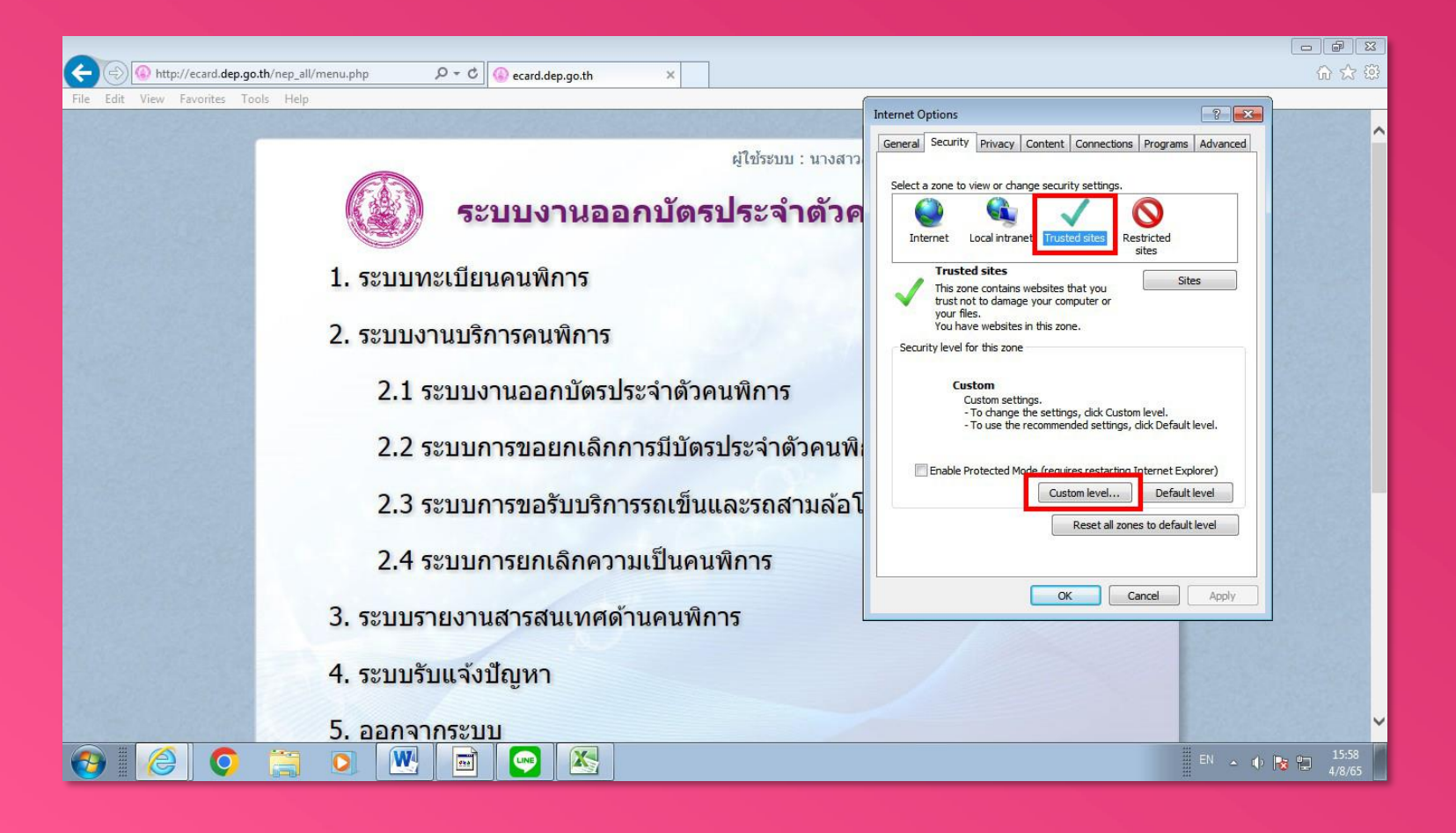

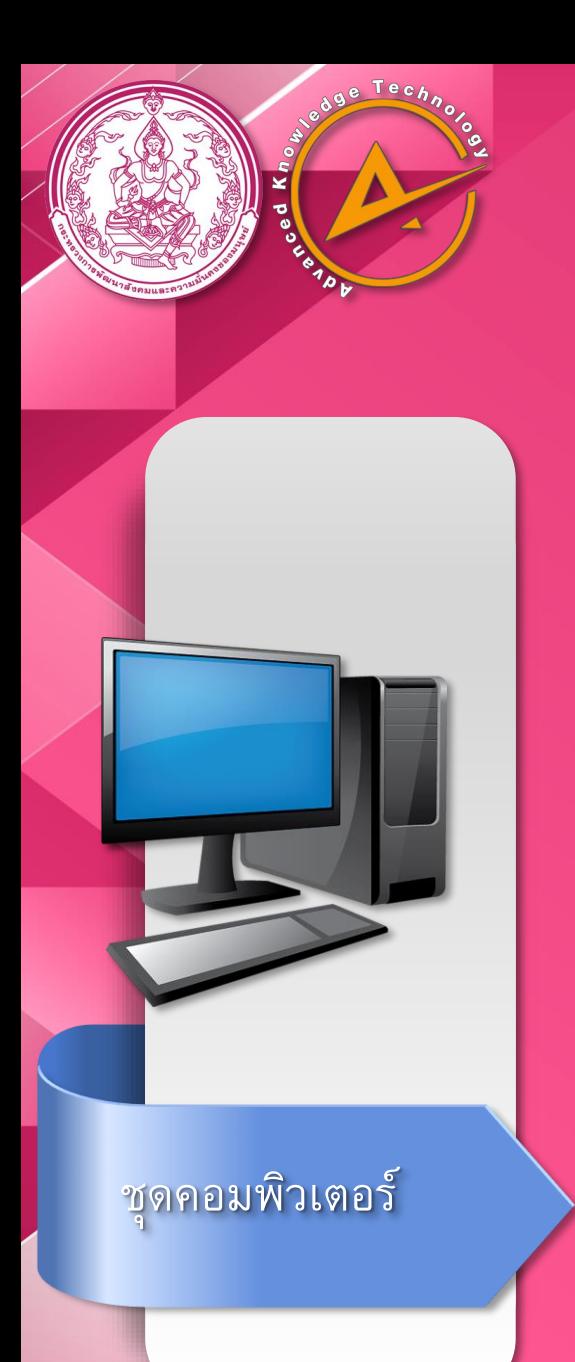

#### การตั้งค่าในระบบออกบัตรประจ าตัวคนพิการ

จะปรากฏหน้าต่าง Security Settings จากนั้นเลื่อนหาหัวข้อ Initialize and script ActiveX controls … เลือก Enable และกด OK

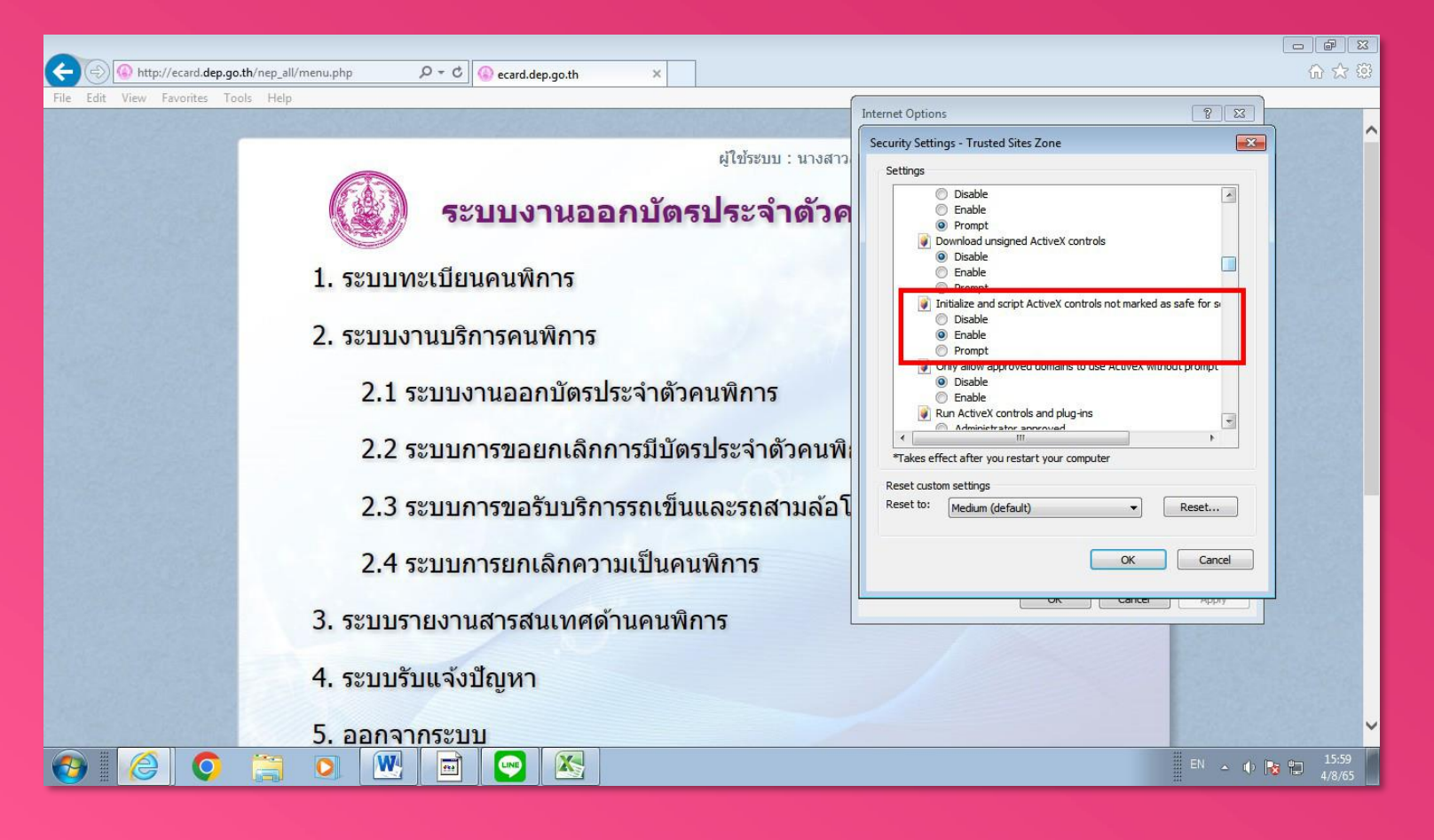

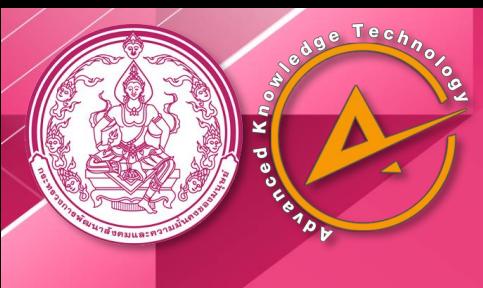

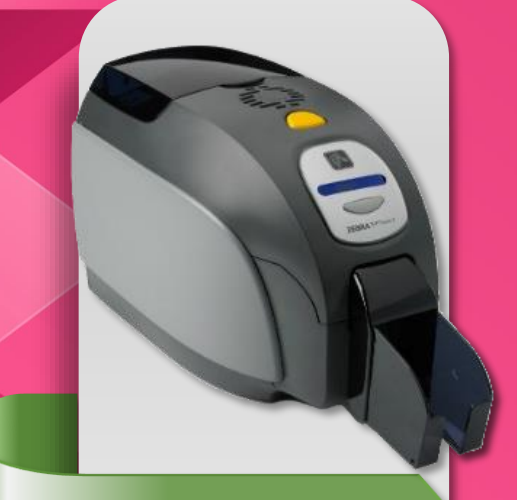

#### เครื่องพิมพ์บัตร

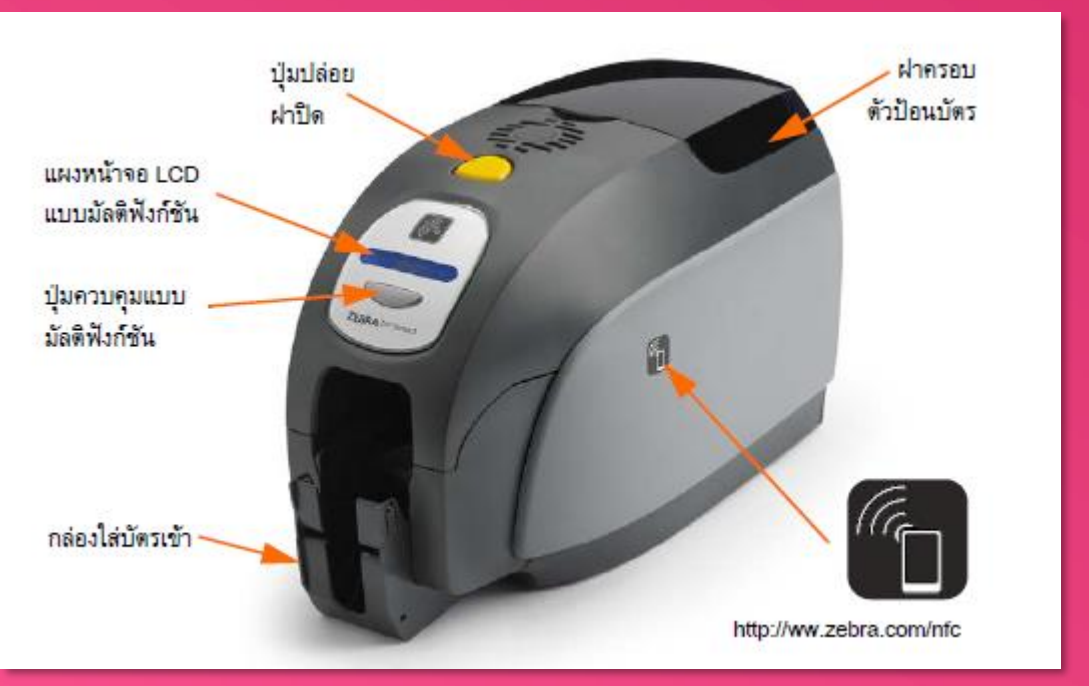

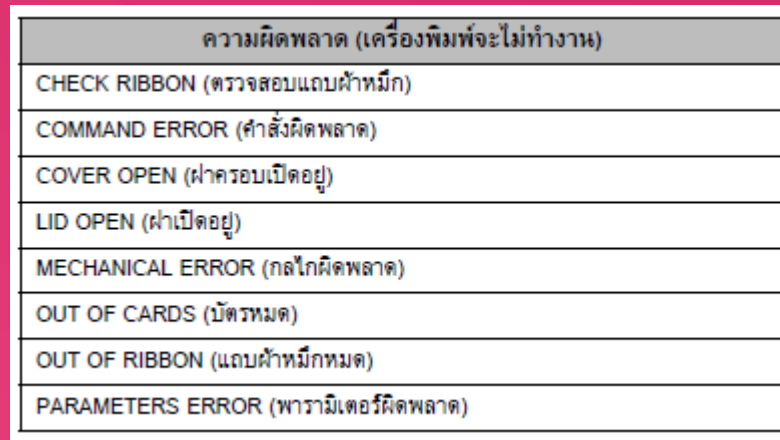

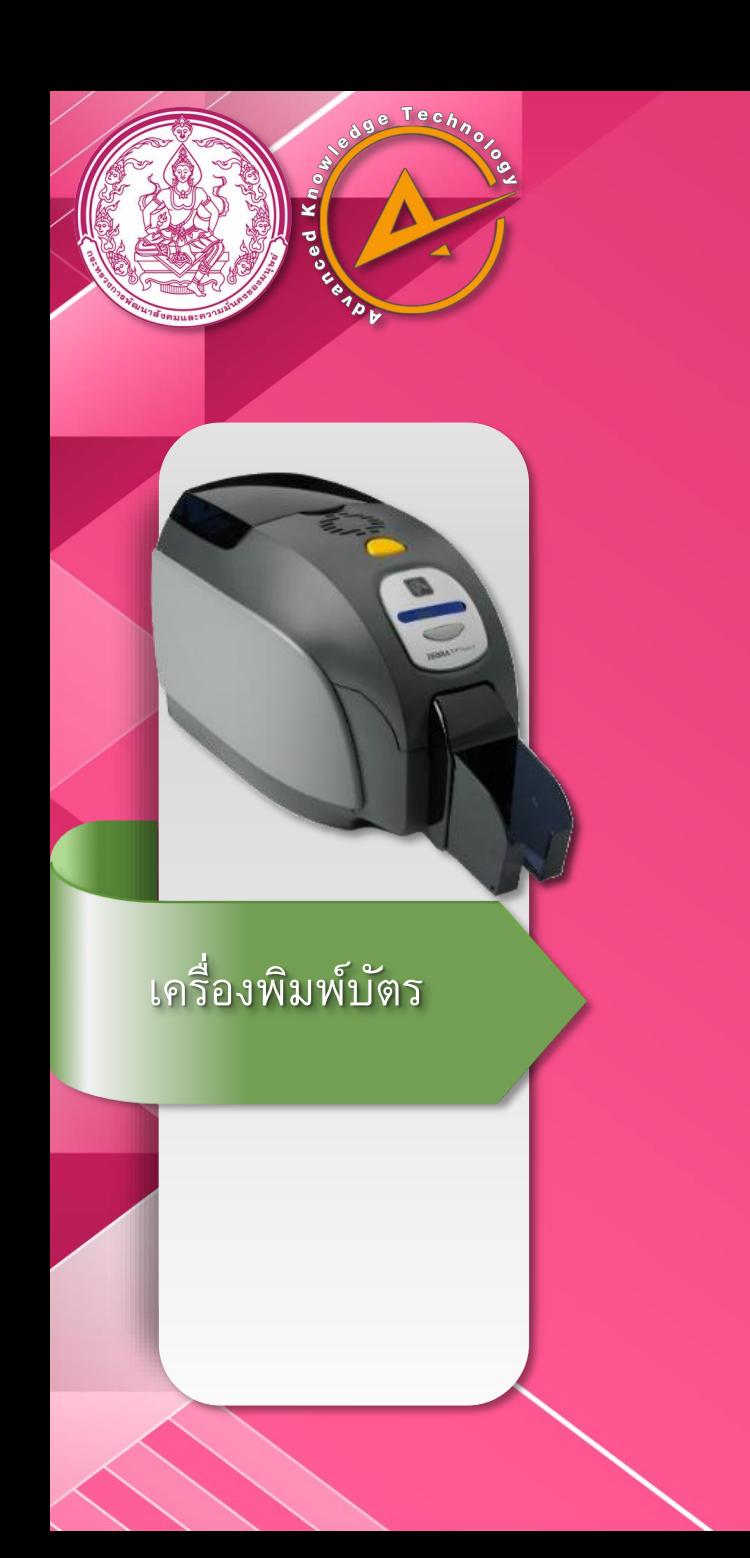

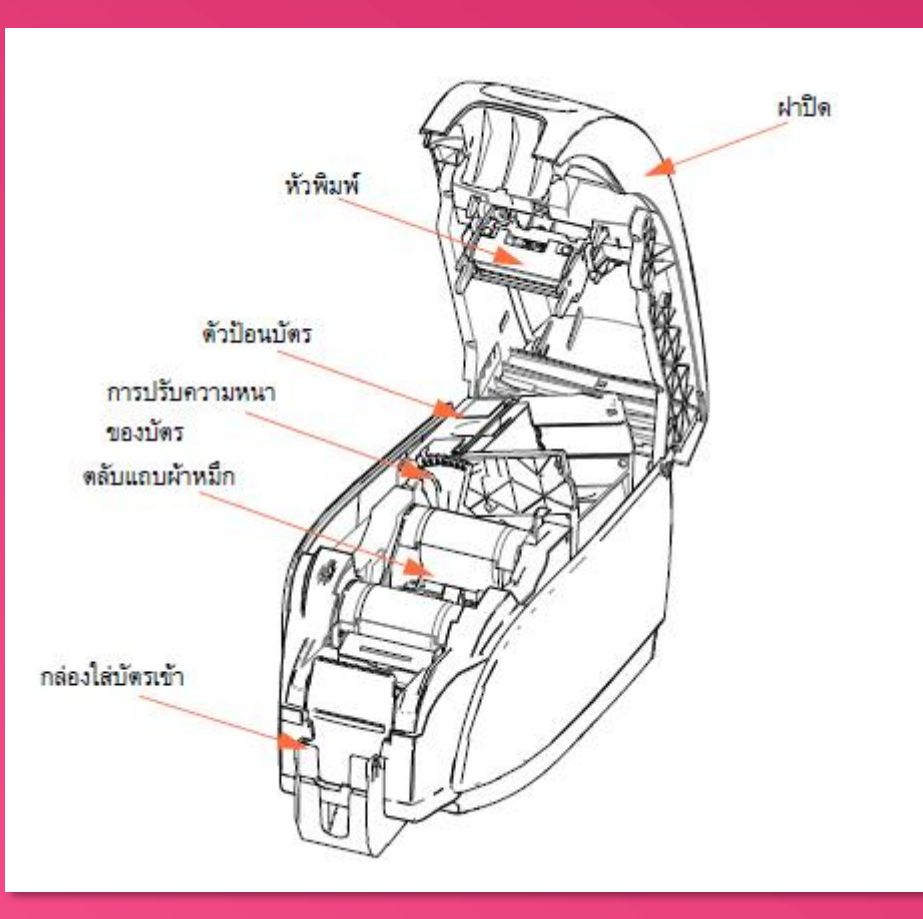

ภาพส่วนประกอบส่วนต่างๆ ของเครื่องพิมพ์

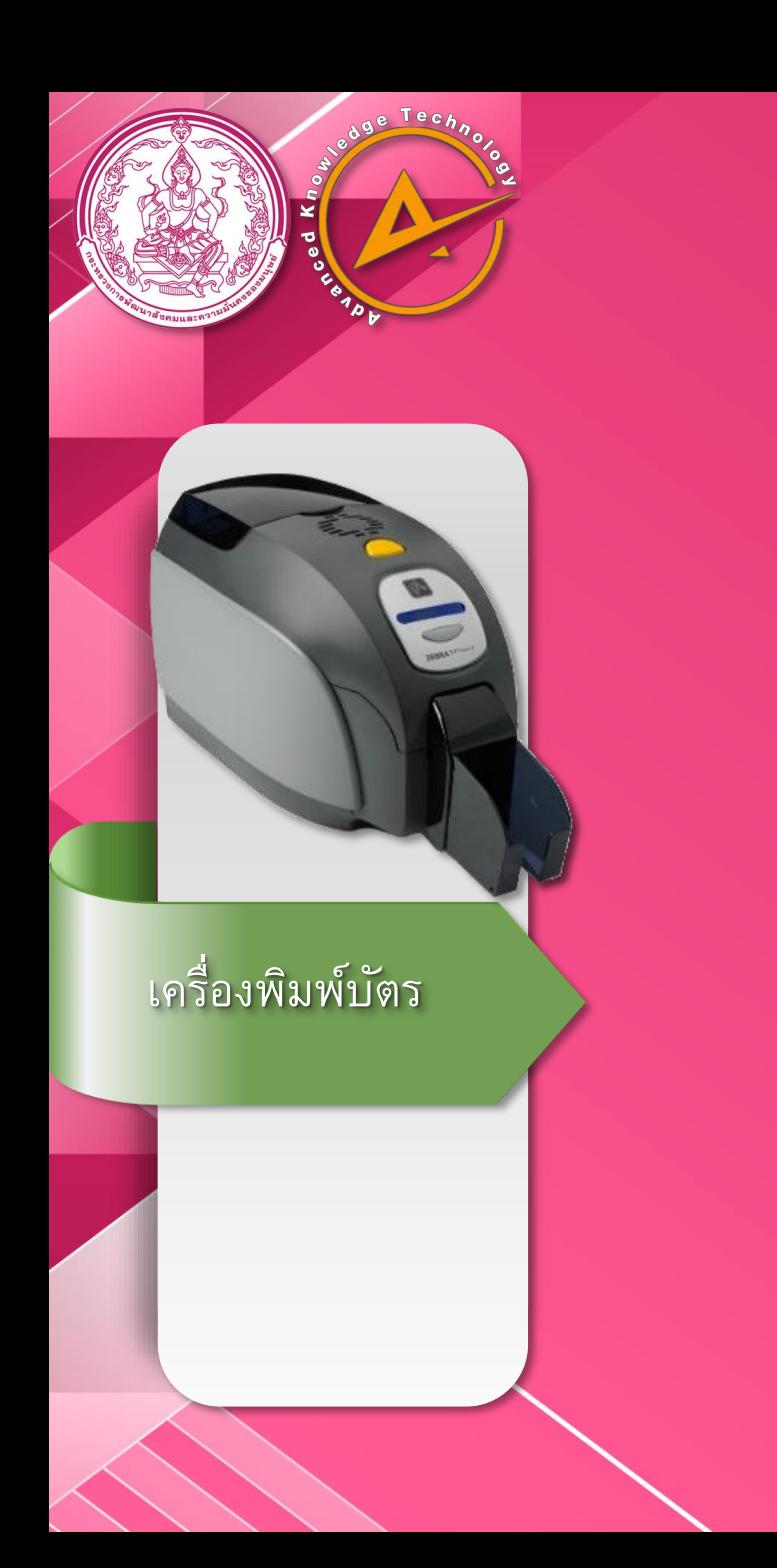

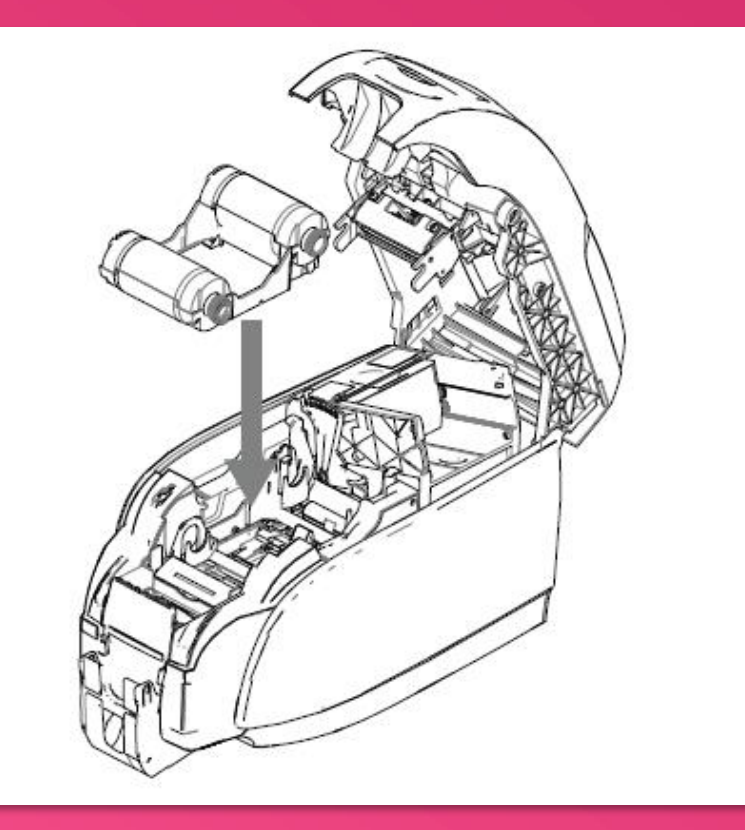

การติดตั้งตลับแถบผ้าหมึก (Ribbon)

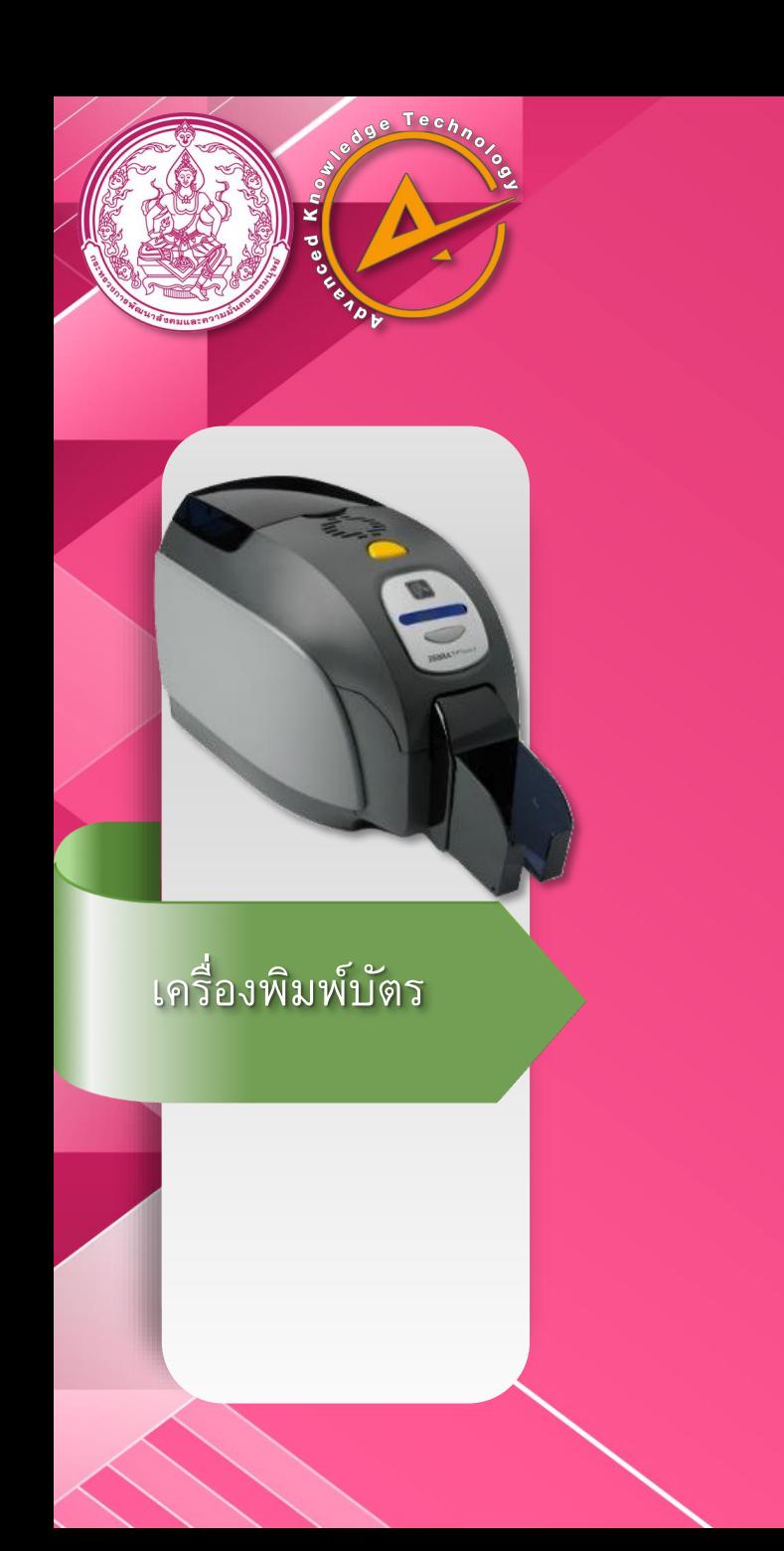

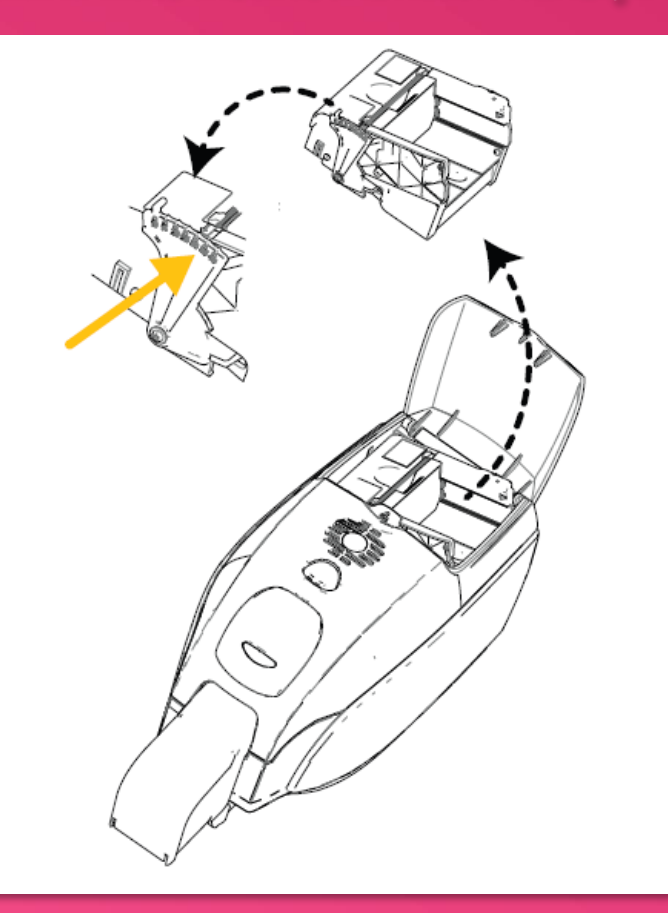

#### การปรับค่าความกว้างของช่องดึงบัตร

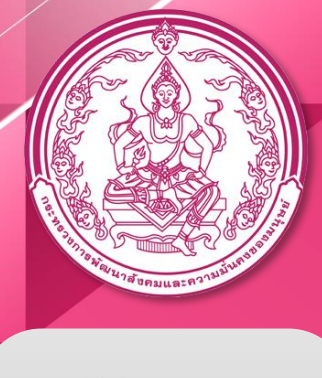

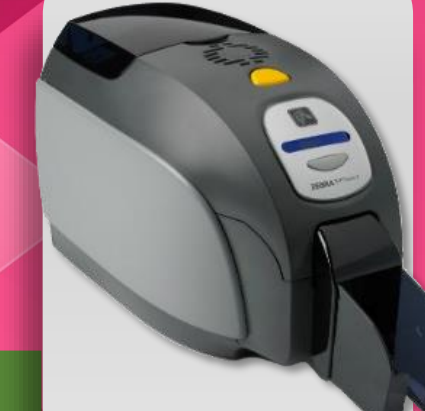

เครื่องพิมพ์บัตร

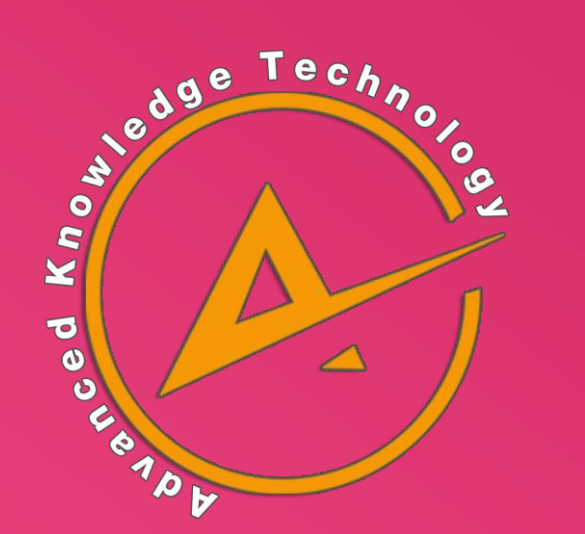

การสาธิตการแก้ปัญหาอื่นๆเกี่ยวกับเครื่องพิมพ์

โดยทีมช่างจาก

|บริษัท แอ็ดวานซ์ โนว์เลจ เทคโนโลยี จำกัด

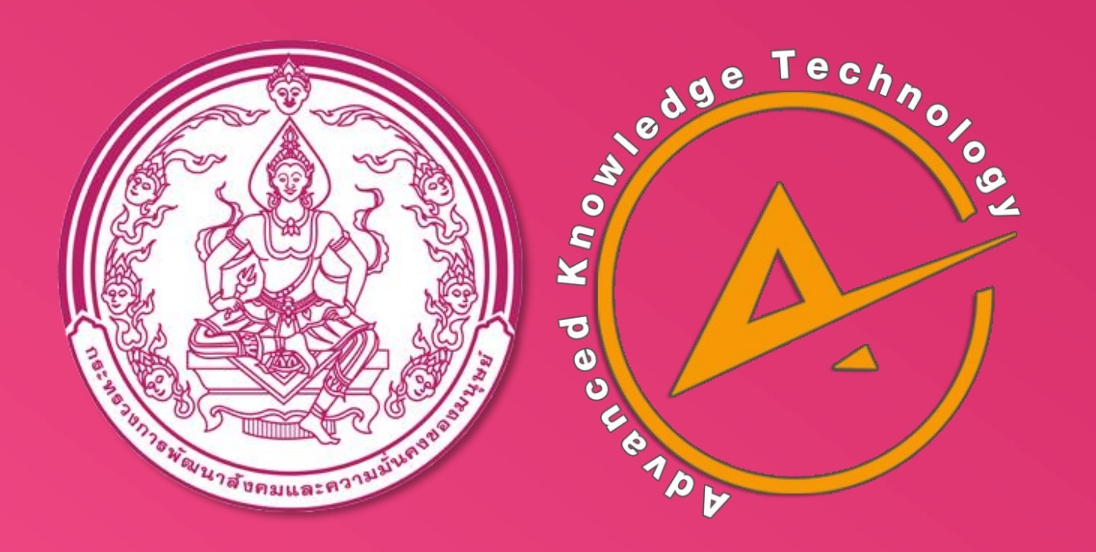

## ตอบข้อสงสัยและอธิบายวิธีการแก้ไข

# โดยทีมช่างจาก

บริษัท แอ็ดวานซ์ โนว์เลจ เทคโนโลยี จำกัด